# **ALTAS DE ASIGNATURAS**

## **Información importante**

- Solamente puedes inscribirte los días designados
- Una vez concluida tu inscripción no es posible hacer cambios.
- A diferencia de la inscripción por bloque, las altas y/o recursamientos, las realizas inscribiendo una por una tus asignaturas
- Podrás registrar recursamientos en contraturno
- Podrás registrar asignaturas de semestres anteriores
- Las asignaturas de campo clínico también se ofertan.
- El horario para entrar es de 09:00 a 18:00 horas en general, ya no es con la hora asignada para la inscripción por bloque
- Dudas del acceso al sistema **eneo.inscripciones@gmail.com**

## **TODO ESTÁ SUJETO A LA DISPONIBILIDAD DE CUPO.**

### **Guíapara la inscripción**

**1.** Ingresar a la plataforma de inscripción mediante tu usuario (número de cuenta a 9 dígitos) y contraseña (fecha de nacimiento si no la has cambiado, ddmmyyyy).

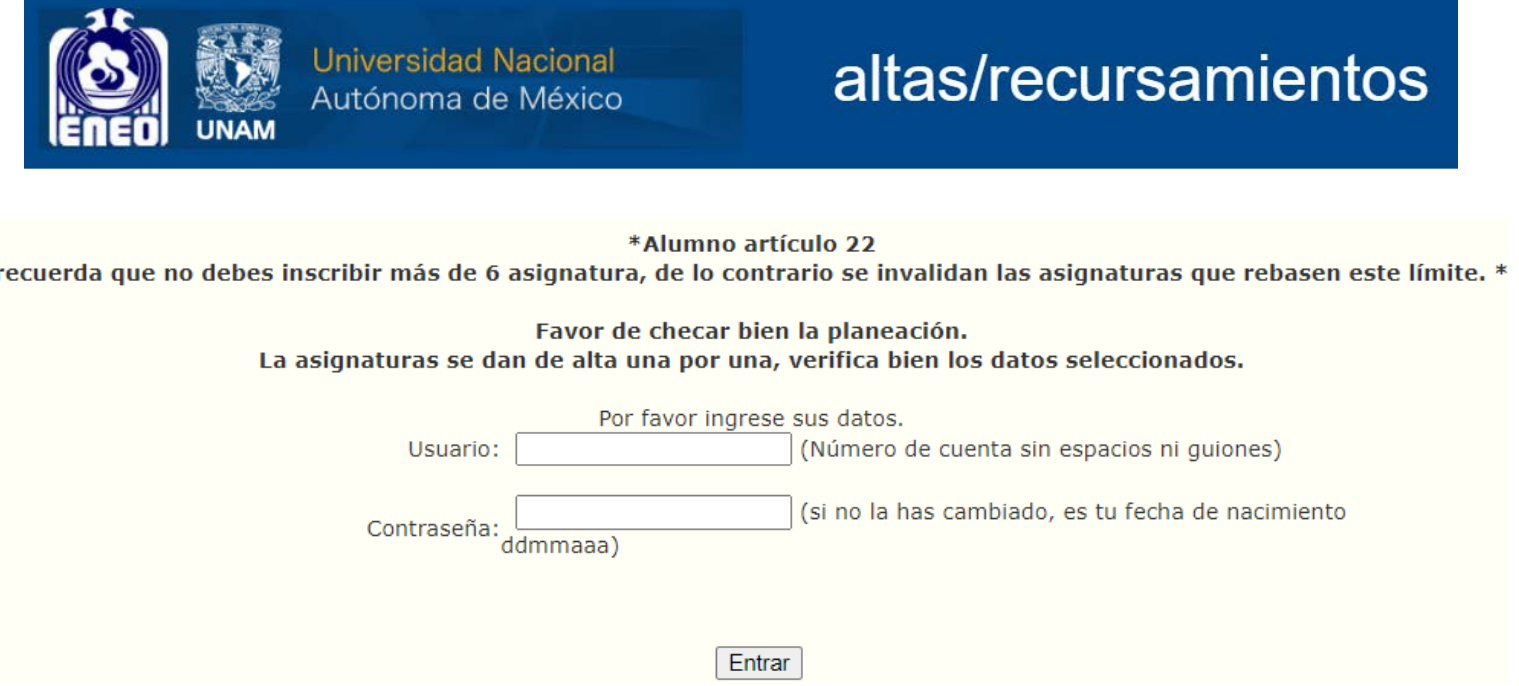

**2.** En altas, no se hace inscripción por bloque, aquí das de alta una por una tus asignaturas. Entonces, una vez que entras, seleccionas la asignatura que vas a inscribir. Por favor checa la planeación de grupos y horarios de la página de la ENEO, para que tengas muy claro las claves de asignaturas y grupos que vas a dar de alta; ya que no se hacen cambios.

 De la lista desplegable selecciona la asignatura que vas a inscribir, si no aparece alguna asignatura es porque no se abrió grupo de esa asignatura o ya la tienes acreditada.

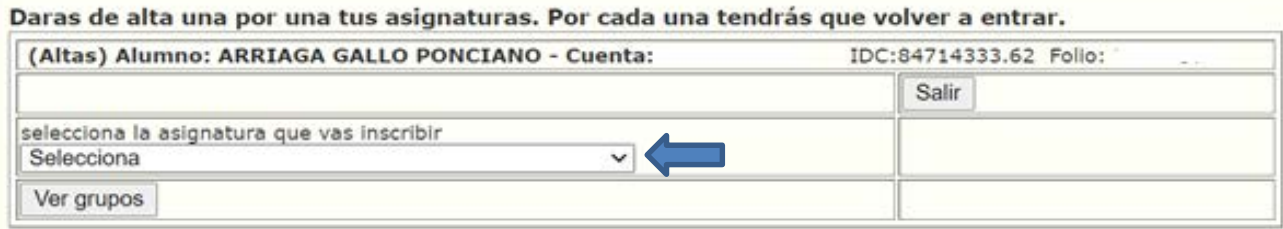

Selecciona la asignatura que vas a inscribir de la lista desplegable, si no aparece alguna materia es porque no se abrió grupo de esa asignatura.

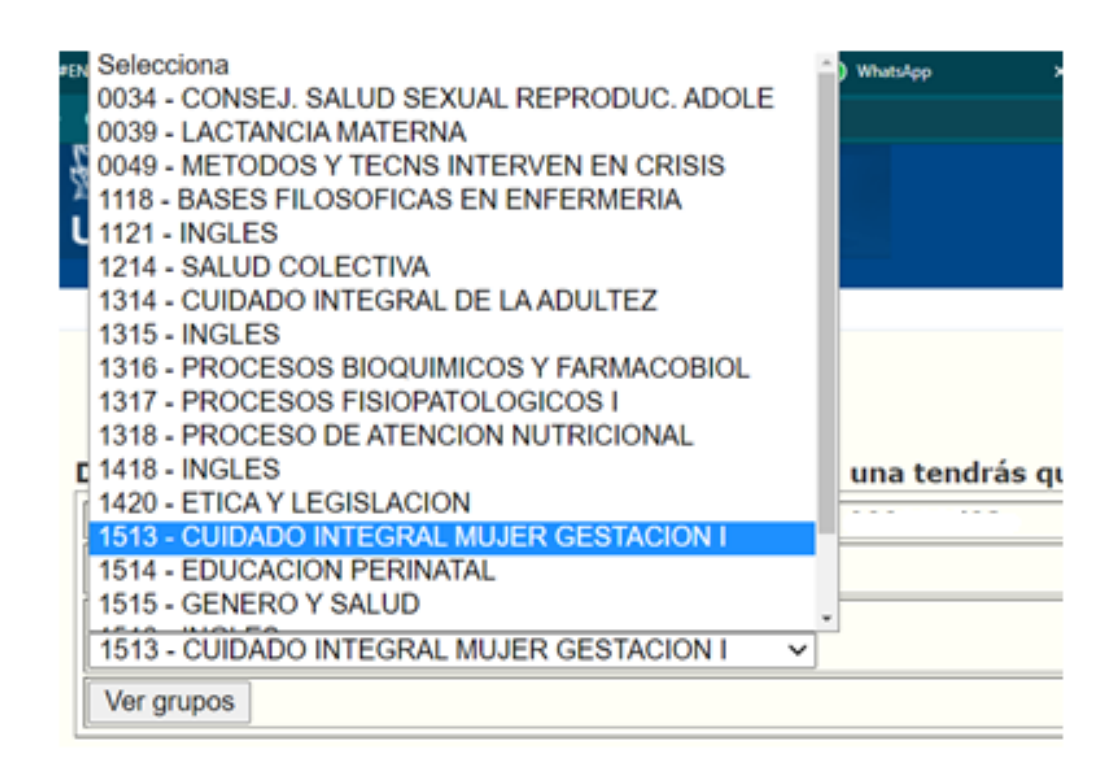

### Una vez seleccionada la asignatura da clic en el botón de **"Ver grupos"**

#### Daras de alta una por una tus asignaturas. Por cada una tendrás que volver a entrar.

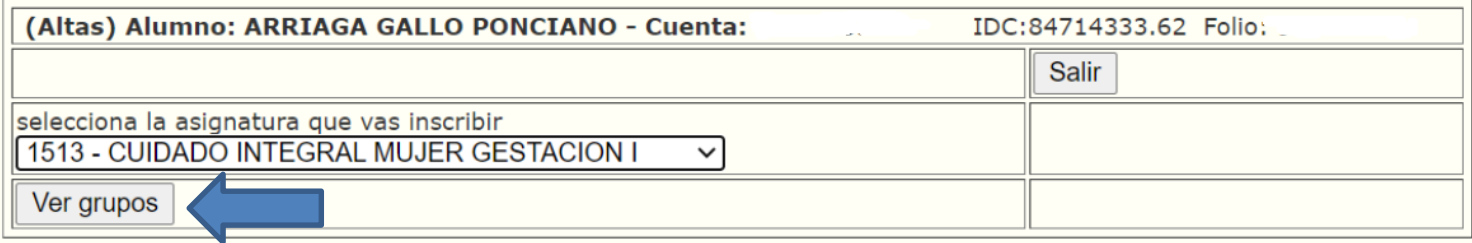

**3.** Una vez que des clic en el botón de "ver grupos".

El sistema desplegará un listado, sólo verás los grupos de la materia.

Debes dar clic en el radio colocado a la izquierda para seleccionar el grupo que deseas.

Los grupos sin cupo, aparecerán en gris y no se pueden seleccionar.

Una vez seleccionado el grupo de tu elección, da clic en el botón **Inscribir** que está tanto en la parte superior del listado, como en la parte inferior.

No demores mucho en este paso, ya que el cupo podría llenarse en lo que seleccionas el grupo.

Checa la planeación de horarios de los grupos en la página de la ENEO, para que tengas claro a que turno pertenecen.

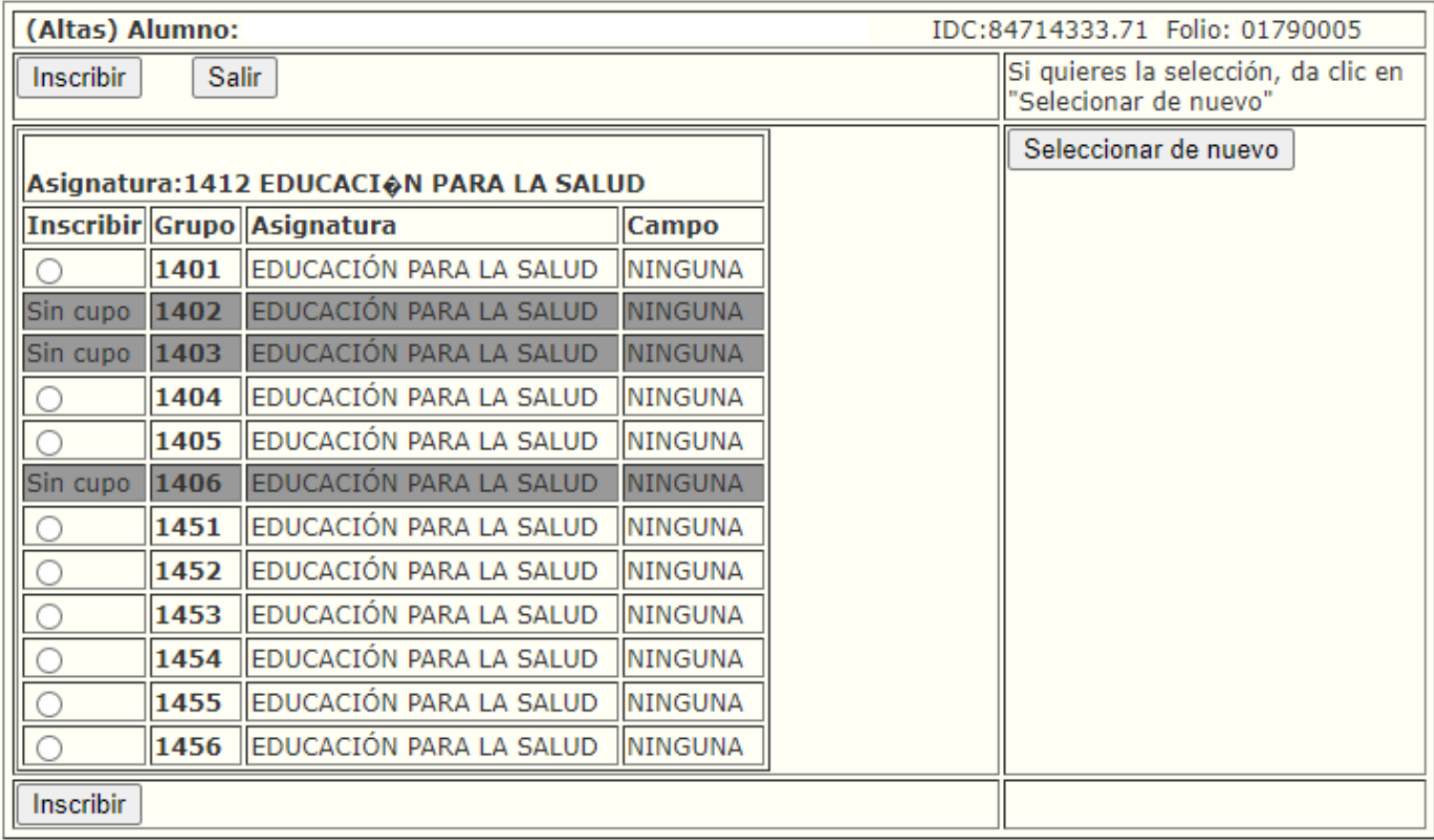

4. Al dar clic en inscribir, se registrará la selección y se mostrará la asignatura y grupo inscrito, si solo vas a inscribir una asignatura, da clic en el botón de **"Salir",** si vas a inscribir más asignaturas da clic el botón de **"Ver lista asignaturas"**, para seguir dando de alta otra asignatura si es necesario

Asignaturas inscritas.

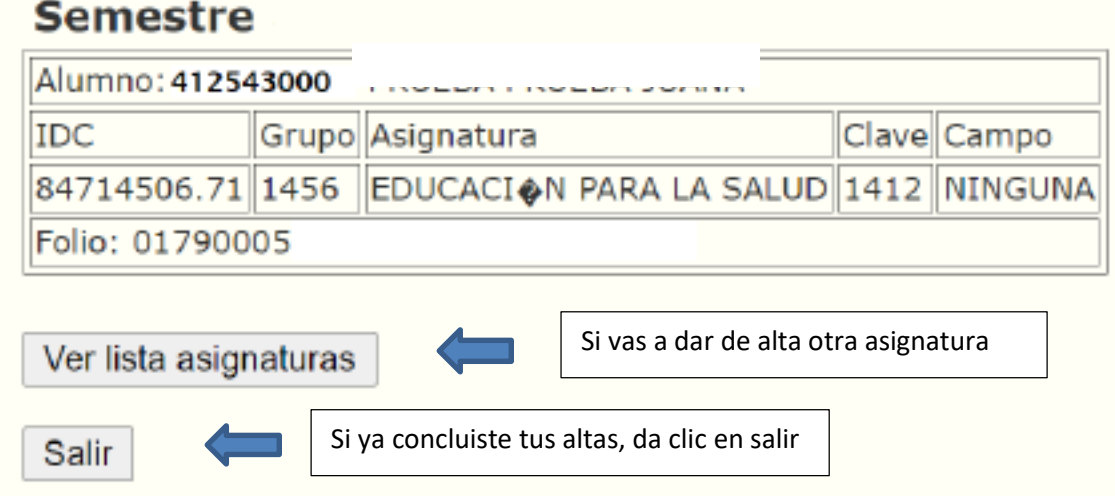

**5.** Revisa tu inscripción.

**Semestre** 

Cada vez que des de alta una asignatura esta se ira listando, por favor ten muy presente la clave del grupo porque no puedes hacer modificaciones.

#### **IMPORTANTE**

**Realiza una captura de pantalla o imprímela, consérvala para cualquier aclaración**

Asignaturas inscritas.

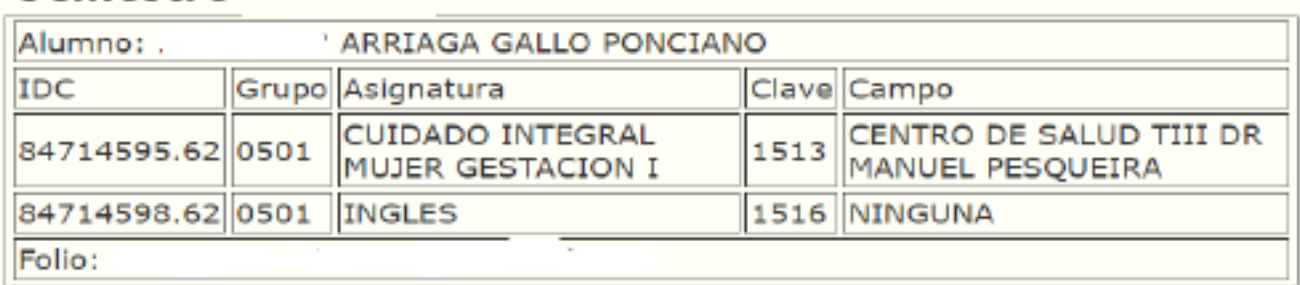

Ver lista asignaturas

Salir

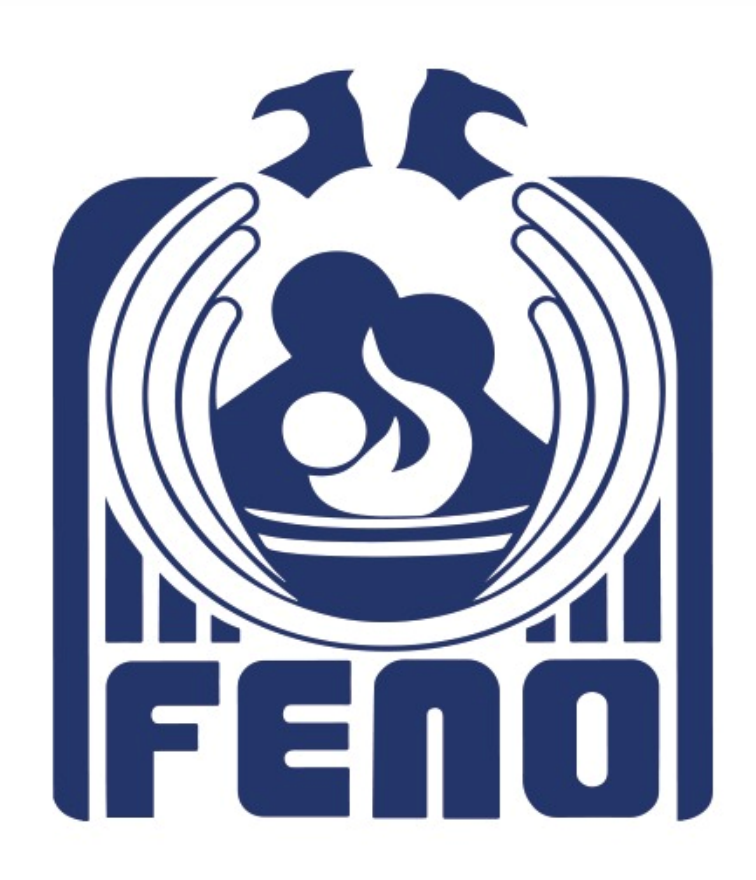